## Web Time Entry –Monthly Employees

## Table of Contents

| How to Access and Submit a Timesheet                    | 2  |
|---------------------------------------------------------|----|
| Time-clock Timesheet Instructions                       | 9  |
| Timesheet Status Definitions                            | 14 |
| How do I recall my timesheet if I need to make changes? | 15 |
| What do I do if my timesheet is returned?               | 15 |
| Common Timesheet Mistakes                               | 16 |
| How to View and Request Leave                           | 17 |
| Frequently Asked Questions                              | 23 |

#### How to Access and Submit a Timesheet

#### What is Web Time Entry?

Web Time Entry is a process that uses Employee Self Service Banner and the One Tech portal to submit, approve, and forward employee timesheets to the payroll office through the web.

#### How do I (employee) submit my timesheet through web time entry?

- 1. Log on to OneTech
- 2. Find the "Time & Leave Information" card

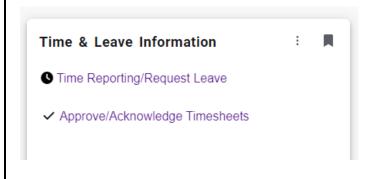

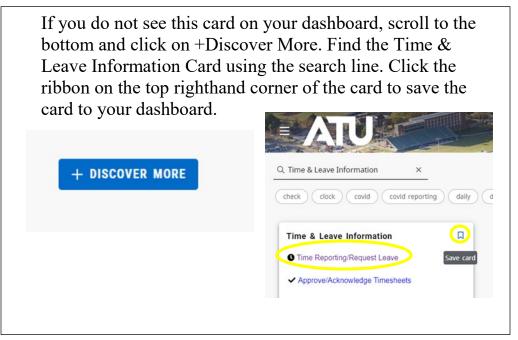

3. To access timesheets, click on the Time Reporting/Request Leave link

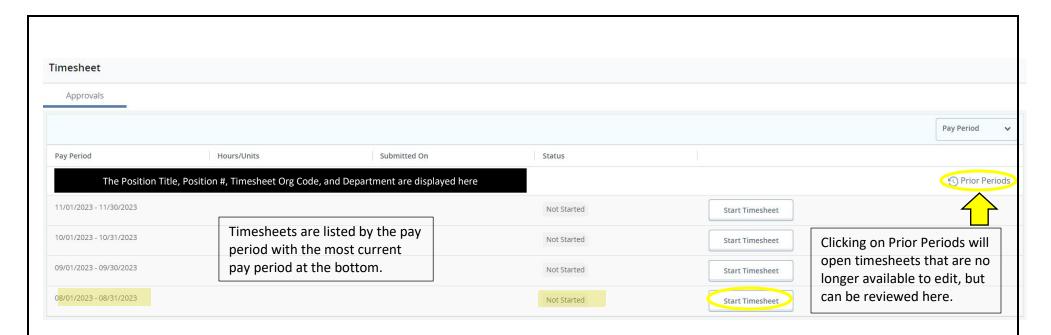

4. To begin a timesheet find the desired pay period then click **Start Timesheet**. A timesheet has not been opened if the status indicates "Not Started". Once opened the timesheet will populate to the current week with the current date selected.

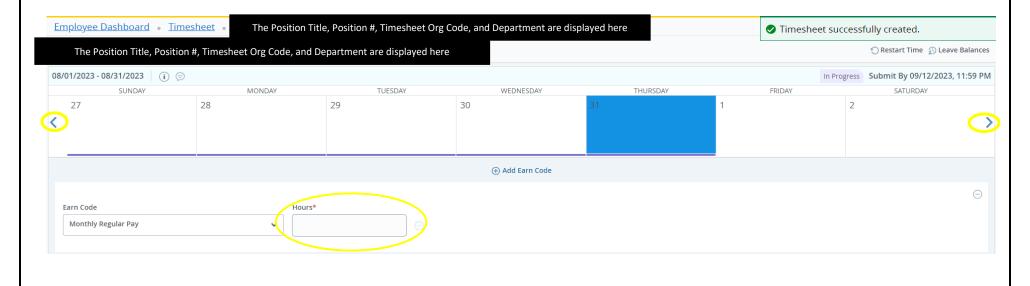

5. Monthly employees will enter regular worked hours by selecting the date(s) and entering the number of hours worked each day within the Hours\* box that is located below the timesheet. Once hours are entered click **Save** in the bottom right corner of the screen. Use the arrows on the sides to see the other weeks within the pay period.

|                                | ① Add Earn Code                                                                                                    |                          |
|--------------------------------|----------------------------------------------------------------------------------------------------|--------------------------|
| Earn Code  Monthly Regular Pay | Hours*  ▼ 8.00                                                                                                    |                          |
| Exit Page                      |                                                                                                    | Cancel Save Preview      |
| When                           | entering your time round to the near 1 to 6 minutes = .00 (top of curred 7 to 21 minutes = .25 hrs 22 to 36 minutes = .50 hr 37 to 52 minutes = .75 hr 53 to 59 minutes = .00 (top of near 18 to 59 minutes = .00 (top of near 18 to 59 minutes = .00 (top of near 18 to 59 minutes = .00 (top of near 18 to 59 minutes = .00 (top of near 18 to 59 minutes = .00 (top of near 18 to 59 minutes = .00 (top of near 18 to 59 minutes = .00 (top of near 18 to 59 minutes = .00 (top of near 18 to 59 minutes = .00 (top of near 18 to 59 minutes = .00 (top of curred near 18 to 59 minutes = .00 (top of curred near 18 to 59 minutes = .00 (top of near 18 to 59 minutes = .00 (top of near 18 to 50 minutes = .00 (top of near 18 to 50 minutes = .00 (top of near 18 to 50 minutes = .00 (top of near 18 to 50 | ent hour)<br>s<br>s<br>s |

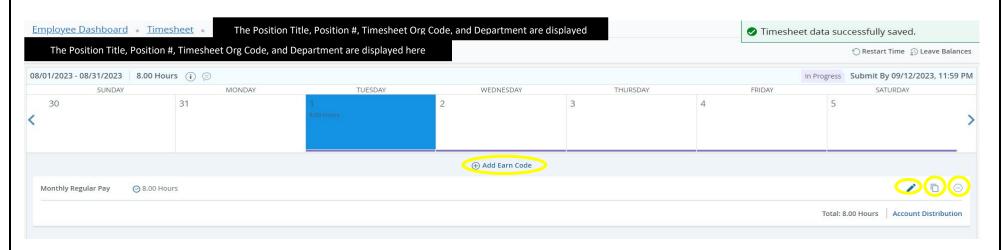

Clicking the will allow the employee to adjust the amount of time entered. The **Save** button must be clicked before moving to the next date or the changes will not be reflected.

Clicking the will delete the earn code and remove the hours from the selected date. The employee will need to click **Yes** and then click **Save** again to completely remove the hours.

Clicking the Add Earn Code button allows users to add an additional earn code, such as holiday. This function will be used by employees for dates that the university closes early due to weather or other related events.

Clicking allows users to copy the time from the selected day across multiple other dates.

Please be careful about pre-entering and copying time. It will be your responsibility to change the time if you do not work what you originally entered. Once a timesheet has been started the status changes to In Progress. Employees will still click the selected pay period to access the timesheet.

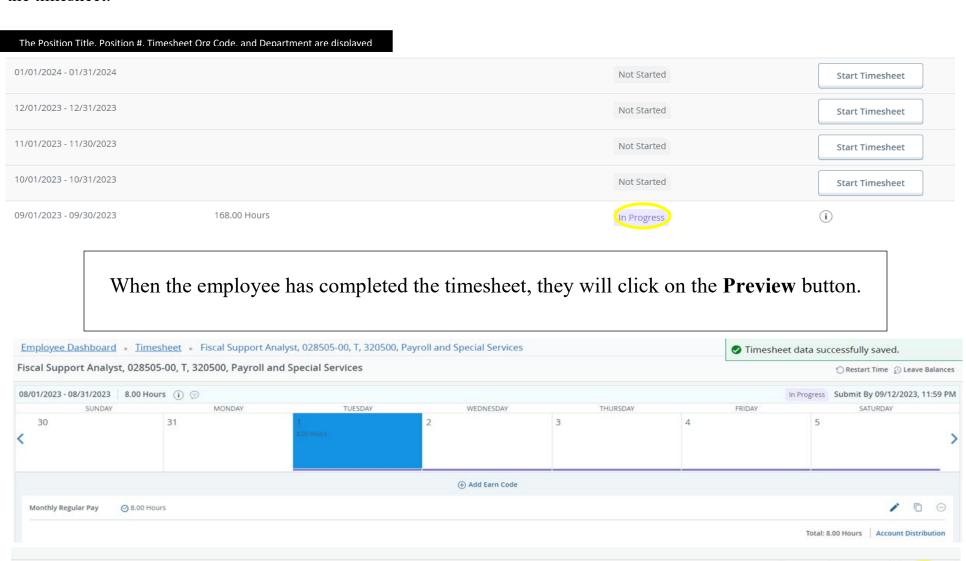

Exit Page

Preview

Check the hours within the summary section. All <u>full-time</u> employees are required to have 40 hours per week from Sunday to Saturday. These hours can consist of a combination of working, leave, or holiday time.

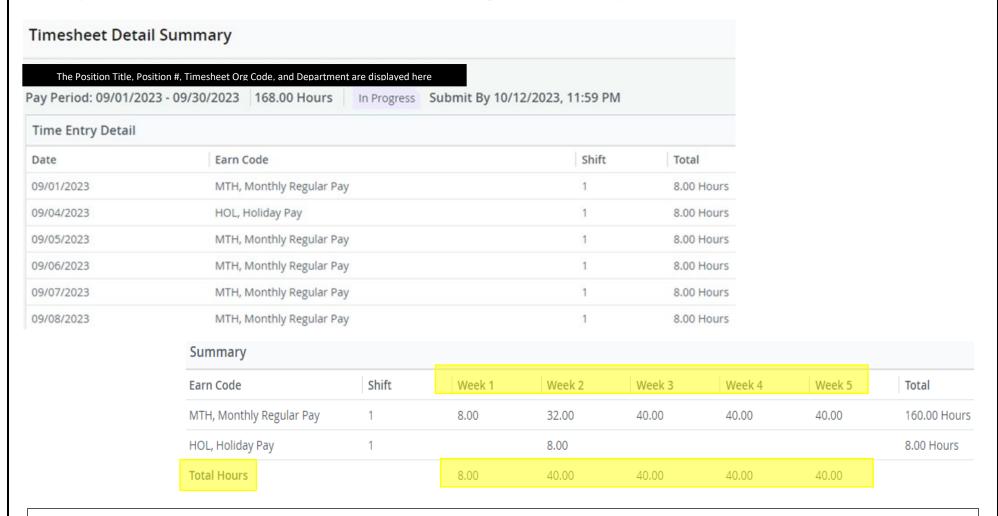

If a week reflects less than 40 hours in the summary section, be sure to verify why & determine if corrections should be made. In the example above, Week 1 is showing 8 hours because Monday to Thursday were in a different pay period, but the majority of weeks should reflect 40 hours.

6. Timesheets can be submitted once all working hours are reflected and any leave time has been requested. Monthly timesheets are due on the 12th of the month that follows the pay period.

#### Example:

For the September 1st to 30th timesheet, the timesheet deadline is the 12th of October at 11:59 p.m. If the 12th falls on a holiday or weekend the deadline will be adjusted to allow additional working days for timesheet completion.

7. From the Preview screen, click **Return** to go back and edit the timesheet as needed or click **Submit** to send the timesheet to your Supervisor. Only click the Submit button once. Once submitted, check to see that the timesheet shows as submitted under the Routing and Status section.

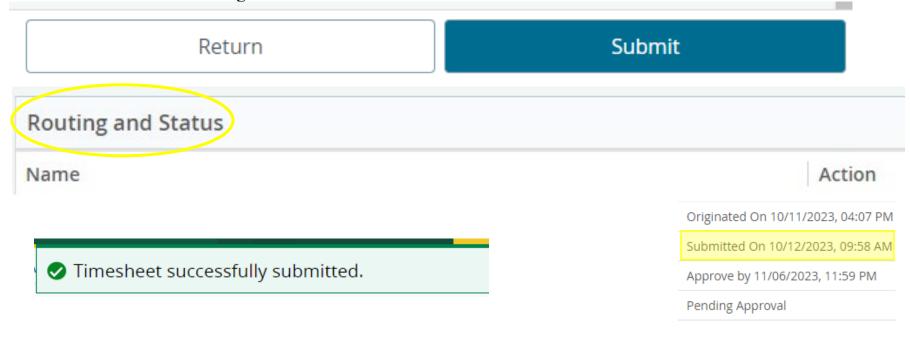

#### **Time-clock Timesheet Instructions**

There are positions on campus that require monthly employees to record start and end time worked instead of only reflecting the total hours worked for each day. The steps outlined below are specific to these positions' timesheets.

1. Follow steps 1 through 4 from the *How do I (employee) submit my timesheet through web time entry section* of this guide to access the timesheet.

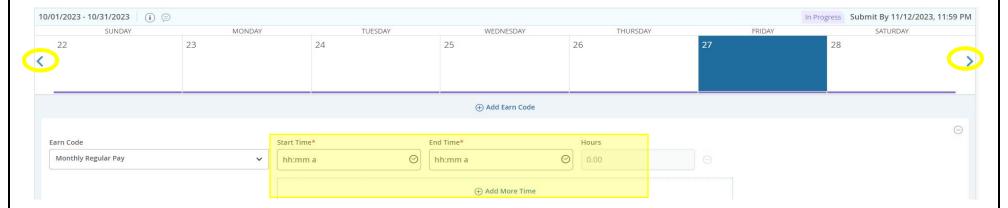

2. Click the date on the calendar or use the arrows on the sides to go to other weeks. You can either enter your time manually, or click the in the corner of In Time and Out Time. Both options are described in the instructions on the next page.

To enter time manually complete the textbox under *Start Time*\* for the selected date using the correct format detailed below. The *End Time*\* will need to be indicated as well before the time entered can be saved. Once the *Start and End times* are indicated, click **Save**.

Click the 
Add More Time button to add additional clock in and out times. This may be necessary when an employee reflects a lunch break or leaves for an appointment and returns in the afternoon.

# When entering your time, you will need to round to the nearest quarter hour and use the correct format: (00:00 AM / 00:00 PM)

The clock-in and out values should be round based on the following list:

1 to 6 minutes = (top of current hour) example: 2:00

7 to 21 minutes – example: 2:15

22 to 36 minute – example: **2:30** 

37 to 52 minutes – example: **2:45** 

53 to 59 minutes = (top of the next hour) example: 3:00

Example with Lunch in/out times: 8:05 am clock in should be 08:00 am, 12:04 pm clock out should be 12:00 pm,

1:04 pm clock in should be 01:00 pm, 5:06 pm clock out would be 05:00 pm

**Example without lunch indicated:** 8:05 am clock in should be 08:00 am, 5:06 pm clock out would be 05:00 pm

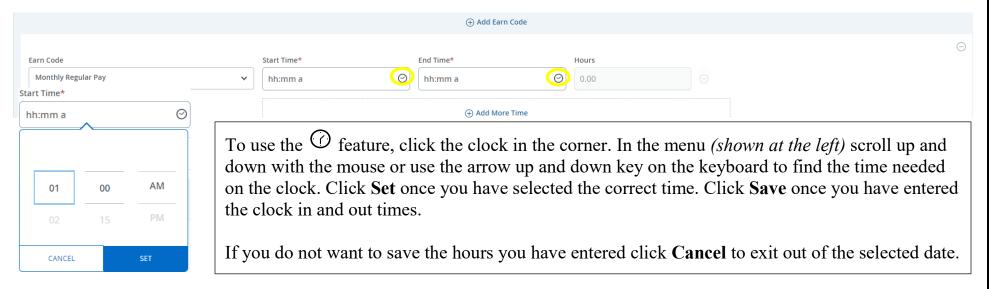

Continue indicating time for the dates worked within the pay period using either of the methods described above. Once the timesheet is completed, click on the **Preview** button.

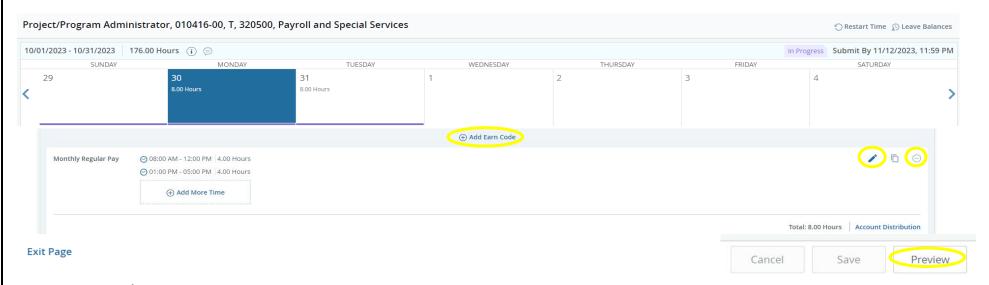

Clicking the will allow the employee to adjust the amount of time entered. The **Save** button must be clicked before moving to the next date or the changes will not be reflected.

Clicking the will delete the earn code and remove the hours from the selected date. The employee will need to click **Yes** and then click **Save** again to completely remove the hours.

Clicking allows users to copy the time from the selected day across multiple other dates.

Please be careful about pre-entering and copying time. It will be your responsibility to change the time if you do not work what you originally entered.

## Clicking the **Preview** button will display the Timesheet Detailed Summary.

| Timesheet Detail Summary |                                                            |                         |            |
|--------------------------|------------------------------------------------------------|-------------------------|------------|
|                          | e, Position #, Timesheet Org Code, and Department are disp |                         |            |
| Pay Period: 10/01/20     | 23 - 10/31/2023   176.00 Hours   In Progress Submit        | By 11/12/2023, 11:59 PM |            |
| Time Entry Detail        |                                                            |                         |            |
| Date                     | Earn Code                                                  | Shift                   | Total      |
| 10/02/2023               | MTH, Monthly Regular Pay                                   | 1                       | 8.00 Hours |
| 10/03/2023               | MTH, Monthly Regular Pay                                   | 1                       | 8.00 Hours |
| 10/04/2023               | MTH, Monthly Regular Pay                                   | 1                       | 8.00 Hours |
| 10/05/2023               | MTH, Monthly Regular Pay                                   | 1                       | 8.00 Hours |
| 10/06/2023               | MTH, Monthly Regular Pay                                   | 1                       | 8.00 Hours |
| 10/09/2023               | MTH, Monthly Regular Pay                                   | 1                       | 8.00 Hours |
| 10/10/2023               | MTH, Monthly Regular Pay                                   | 1                       | 8.00 Hours |
| 10/11/2023               | MTH, Monthly Regular Pay                                   | 1                       | 8.00 Hours |
| 10/12/2023               | MTH, Monthly Regular Pay                                   | 1                       | 8.00 Hours |
| 10/13/2023               | MTH, Monthly Regular Pay                                   | 1                       | 8.00 Hours |

| Summary                  |       |        |        |        |        |        |              |
|--------------------------|-------|--------|--------|--------|--------|--------|--------------|
| Earn Code                | Shift | Week 1 | Week 2 | Week 3 | Week 4 | Week 5 | Total        |
| MTH, Monthly Regular Pay | 1     | 40.00  | 40.00  | 40.00  | 40.00  | 16.00  | 176.00 Hours |
| Total Hours              |       | 40.00  | 40.00  | 40.00  | 40.00  | 16.00  |              |

If a week reflects less than 40 hours in the summary section, be sure to verify why & determine if corrections should be made. In the example above, Week 5 is showing 16 hours because Wednesday is the beginning of a new pay period, but the majority of weeks should reflect 40 hours.

3. Timesheets can be submitted once all working hours are reflected and any leave time has been requested. Monthly timesheets are due on the 12th of the month that follows the pay period.

#### Example:

For the September 1st to 30th timesheet, the timesheet deadline is the 12th of October at 11:59 p.m. If the 12th falls on a holiday or weekend the deadline will be adjusted to allow additional working days for timesheet completion.

4. From the Preview screen employees can click **Return** to go back and edit their timesheet as needed or click **Submit** to send the timesheet to your supervisor. Only click the Submit button once. Once submitted, check to see that the timesheet shows as submitted under the Routing and Status section.

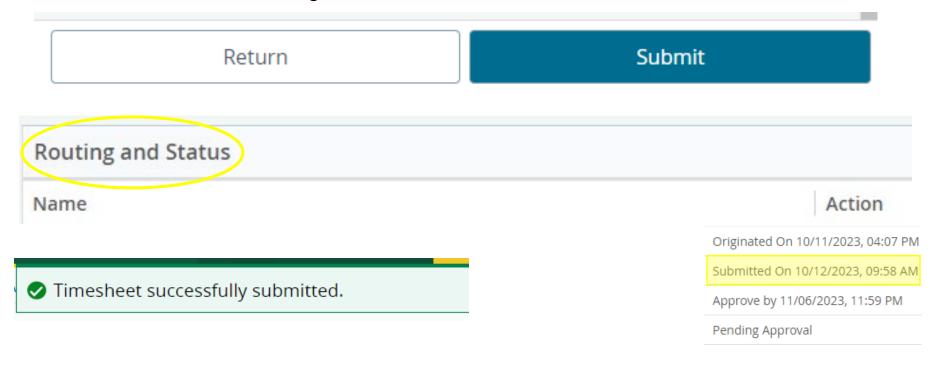

#### **Timesheet Status Definitions**

**Not Started** – Timesheet has not been opened for the pay period.

**In Progress-** Timesheet has been opened but not submitted for approval.

**Pending-** Timesheet is waiting for approval from your supervisor.

**Returned-** The timesheet has been returned by the employee's supervisor or the Payroll office. You will receive an automated email when the timesheet status changes. Review your email and/or the comment section of the timesheet for additional details. Make any necessary changes and resubmit the timesheet prior to the deadline. There is additional information about this timesheet status in the, "What do I do if my timesheet is returned?" section on page 15.

**Error-** This means your timesheet contains an error. If an employee is having trouble with a timesheet in error status they should contact the Payroll office.

## How do I recall my timesheet if I need to make changes?

There will be a **Recall Timesheet** button on the bottom of the screen once you have submitted your timesheet. Click this button if you need to pull your timesheet back to make any changes before your supervisor approves the timesheet.

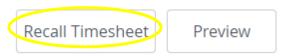

If you click "Recall Timesheet" you will need to submit your timesheet for approval again before the deadline.

## What do I do if my timesheet is returned?

After a timesheet is completed and submitted, the supervisor will review the timesheet to confirm it is accurate with all time reflected. If the supervisor notices an inaccuracy in the timesheet, they will return the timesheet to the employee for corrections. The supervisor can add a comment into the timesheet to note the correction(s) required. The automated email below will be sent when the timesheet is returned for corrections.

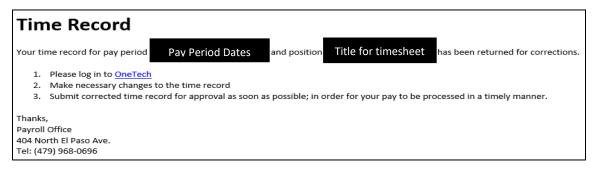

The payroll office may also return the timesheet. The timesheets are audited throughout the month that follows the pay period, by our office. In addition to the automated email (example above), we will will add a comment within the timesheet with details for the returned timesheet.

## **Common Timesheet Mistakes**

## **Time missing**

Each work week should have a minimum of 40 hours. The 40 hours can be a combination of regular working time, leave and holiday time. A work week begins on Sunday and ends on Saturday.

## Le

| Leave Request Issues                                                                                                    |
|----------------------------------------------------------------------------------------------------|
| ➤ If leave time is missing you may have a pending or missing leave request.                                                                                                    |
| ☐ Input any missing leave requests. If you have a pending leave request, check with your supervisor to obtain approval of your pending request so it will be reflected on your timesheet.                                                                                               |
| Approved leave requests are automatically processed overnight. For this reason, most leave requests should be submitted before leave is taken. Payroll can manually run this process to meet timesheet deadlines, but this should <b>not</b> be something that is frequently necessary. |
| Γοο many hours reflected on a single day                                                                                                    |
| ➤ This can happen if an employee enters a leave request and regular working hours that total to more than the employees needed hours for the same day.                                                                                                    |
| ☐ If leave time needs to be returned to the employee, please consult with your supervisor so he/she can issue a leave credit to you.                                                                                                    |
| ☐ Please be mindful of university holidays. Holiday hours automatically populate in your timesheet. If you did not work on a university holiday, you do not need to record any working hours for that day.                                                                              |
| Comments                                                                                                    |
| ☐ The comment section of the timesheet is not a good place to contact the Payroll Office. We do not see comments until we are auditing your timesheet. This section of the timesheet is used to provide additional information.                                                         |

## **How to View and Request Leave**

#### What is the leave system and leave request process?

The leave system is where employees can review leave time and make leave requests. Leave requests are required when employees are unable to work the required minimum hours for the work week. For full-time employees the minimum hours per week is 40 hours.

## How do I (employee) submit a leave request through the leave system?

- 1. Log on to OneTech
- 2. Find the "Time & Leave Information" card

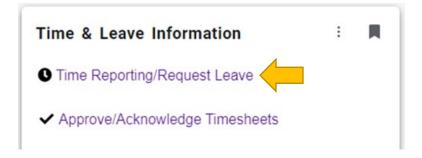

3. On the Time Entry screen is a link to the leave system. Before clicking Request Leave make sure the timesheet for the pay period you are entering a leave request for is **not** in the Not Started status. If the timesheet is not opened, employees will receive an error message when attempting to enter leave requests.

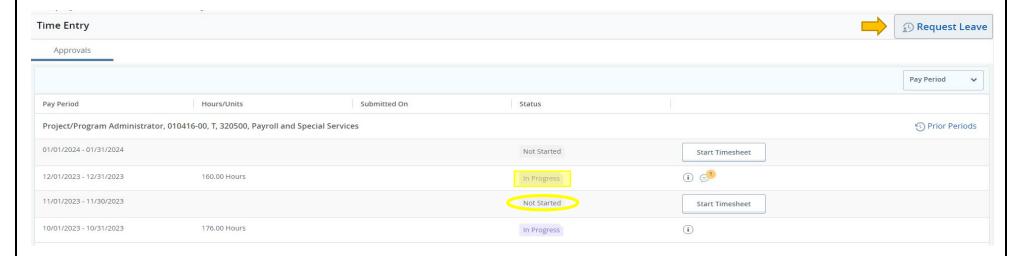

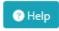

The leave screen consists of the following sections:

## Current Leave Balances Box 1

| Leave Type                 | Beginning Balance | Earned | Taken | Current Balance |
|----------------------------|-------------------|--------|-------|-----------------|
| Birthday                   | 0                 | 8      | 8     | 0               |
| Child Educational Activity | 8                 | 0      | 0     | 8               |
| Comp Time                  | .13               | .75    | .75   | .13             |
| COVID Sick Leave           | 0                 | 0      | 0     | 0               |
| Jury Leave                 | 0                 | 0      | 0     | 0               |
| Leave Without Pay          | 0                 | 0      | 0     | 0               |
| Military Leave             | 0                 | 0      | 0     | 0               |
| Sick Leave                 | 8                 | 64     | 65.5  | 6.5             |
| Vacation                   | 12                | 80     | 73.5  | 18.5            |
| Voluntary Furlough         | 0                 | 0      | 0     | 0               |

| Pending | Approved | Available For Use |
|---------|----------|-------------------|
| 0       | 0        | 0                 |
| 0       | 0        | 8                 |
| 0       | 0        | .13               |
| 0       | 0        | 0                 |
| 0       | 0        | -                 |
| 0       | 0        | -                 |
| 0       | 0        | -                 |
| 0       | 0        | 6.5               |
| 0       | 2        | 16.5              |

#### **Box 1:**

Provides the employee with information on their current balances and the leave they have pending and/or approved. The <u>Current Balance</u> section only indicates leave time based on the leave that has processed. The <u>Available For Use</u> section calculates a balance accounting for the leave requests that are pending or approved, but not processed. Clicking the blue help button above the heading Current Leave Balances will start a tutorial that explains individual parts of the leave system.

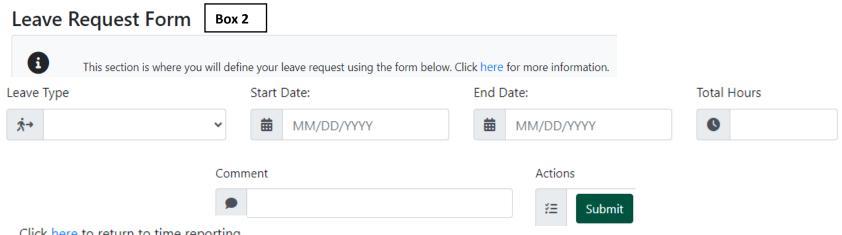

Click here to return to time reporting.

#### **Box 2:** Leave Request Form

- o Full-time employees are to have a minimum of 40 hours within a work week. The work week is from Sunday to Saturday. If an employee is unable to work the required 40 hours within a given week, leave time will be required to cover the missed time. Leave without pay is not an elective leave type, and can only be used once available applicable leave time has been exhausted.
  - ➤ The leave type field has a drop-down menu that contains the leave types the employee can request based on employee classification.
  - ➤ The start date and end date of the request can be the same day or a span of consecutive working days.
  - The total hours will be the total number of hours for all the time requested within the identified start and end date. This must be divisible by 8, 9, or 10 hours when submitting a multiday request.
  - The comment box is a required field; however, no specific statement is required for Payroll. Departments may have specific requirements, so please check with your supervisor for department specific guidance.

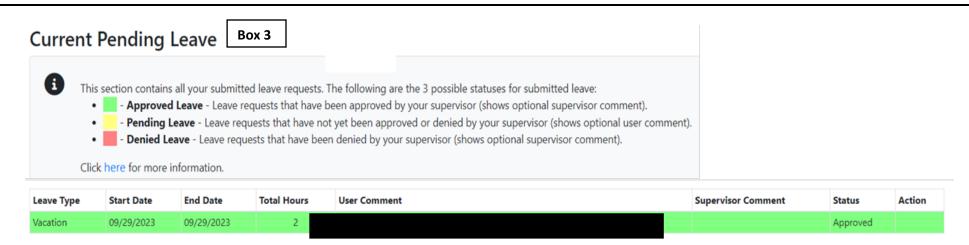

**Total Count: 1** 

**Box 3:** Will show the status of any pending or approved future unprocessed leave requests.

The following image provides some additional information regarding this section.

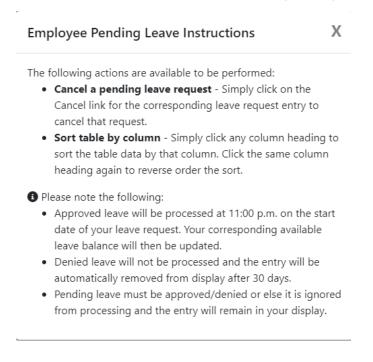

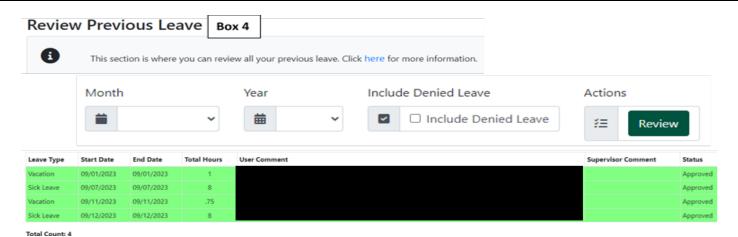

**Box 4:** Shows the processed leave requests for the employee based on the provided month & year, to review the leave request for a full year, leave the month drop down blank.

The following image provides some additional information.

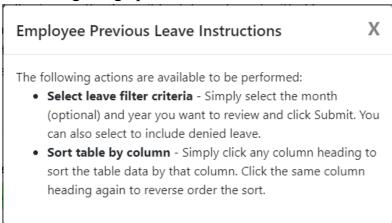

#### What if I encounter a problem with requesting leave or have questions about leave?

Employees can contact the Payroll Office if they have issues or questions about their timesheet, available leave time, leave requests, or other payroll related topics. We are here to assist you.

- > Email us at: payroll@atu.edu
- Call us at: 479-968-0696
- > Stop by the Payroll Office we are located at 404 North El Paso Ave.

## **Frequently Asked Questions**

## When do I (employee) have to submit my timesheet for approval?

The pay period for monthly employees begins on the 1<sup>st</sup> and ends on the last day of the month. Monthly timesheets are due on the 12<sup>th</sup> of the month that follows the pay period.

## Example:

For the September 1<sup>st</sup> to 30<sup>th</sup> timesheet, the timesheet deadline is the 12th of October at 11:59 p.m. If the 12th falls on a holiday or weekend the deadline will be adjusted to allow additional working days for timesheet completion.

## When will I get paid?

Monthly employees are paid once per month on the last day of the month. If the last day of the month falls on the weekend or holiday, payment is made prior to the weekend or holiday.

#### What if there is a problem with my timesheet?

#### Please communicate issues or questions:

Employees can contact the Payroll Office if they have issues or questions about their timesheet, available leave time, leave requests, or other payroll related topics. We are here to assist you.

Email us at: payroll@atu.edu

> Call us at: 479-968-0696

> Stop by the Payroll Office - we are located at 404 North El Paso Ave.